# Exercise 3-1: Creating a soil property map

### Mapping objectives:

- Create a soil analysis point layer from tabular data in QGIS
- Create a continuous surface soil property map using Kriging Interpolation in SAGA GIS 6.2.0
- Design a grid sampling scheme

### Data folder: Dataset3

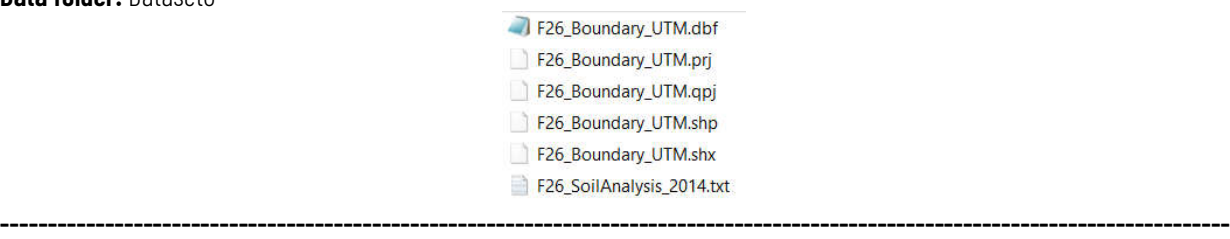

Open QGIS 3.4.11 with GRASS 7.6.1

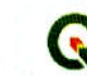

QGIS Desktop 3.4.11 with GRASS 7.6.1

App

### Part 1: Open a project

- 1. Create a new project in QGIS
	- a. Go to Manage Layers Toolbar, click Add vector layer to add *F26\_Boundary\_UTM.shp* into the project

----------------------------------------------------------------------------------------------------------------------------------

ong term relea

Madeira

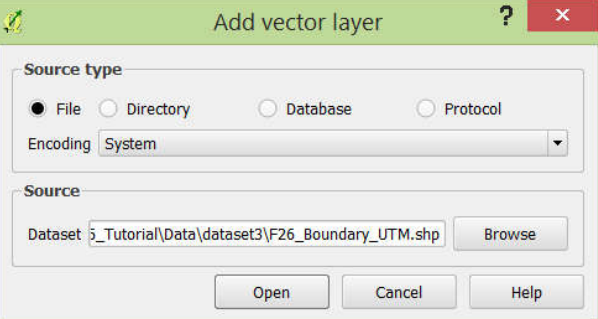

### Part 2: Create a soil analysis point layer from tabular data

- 1. Click Add Delimited Text Layer in Manage Layers Toolbar
- 2. Click Browse to select *F26\_SoilAnalysis\_2014.txt* and set other parameters as follows. Then click OK

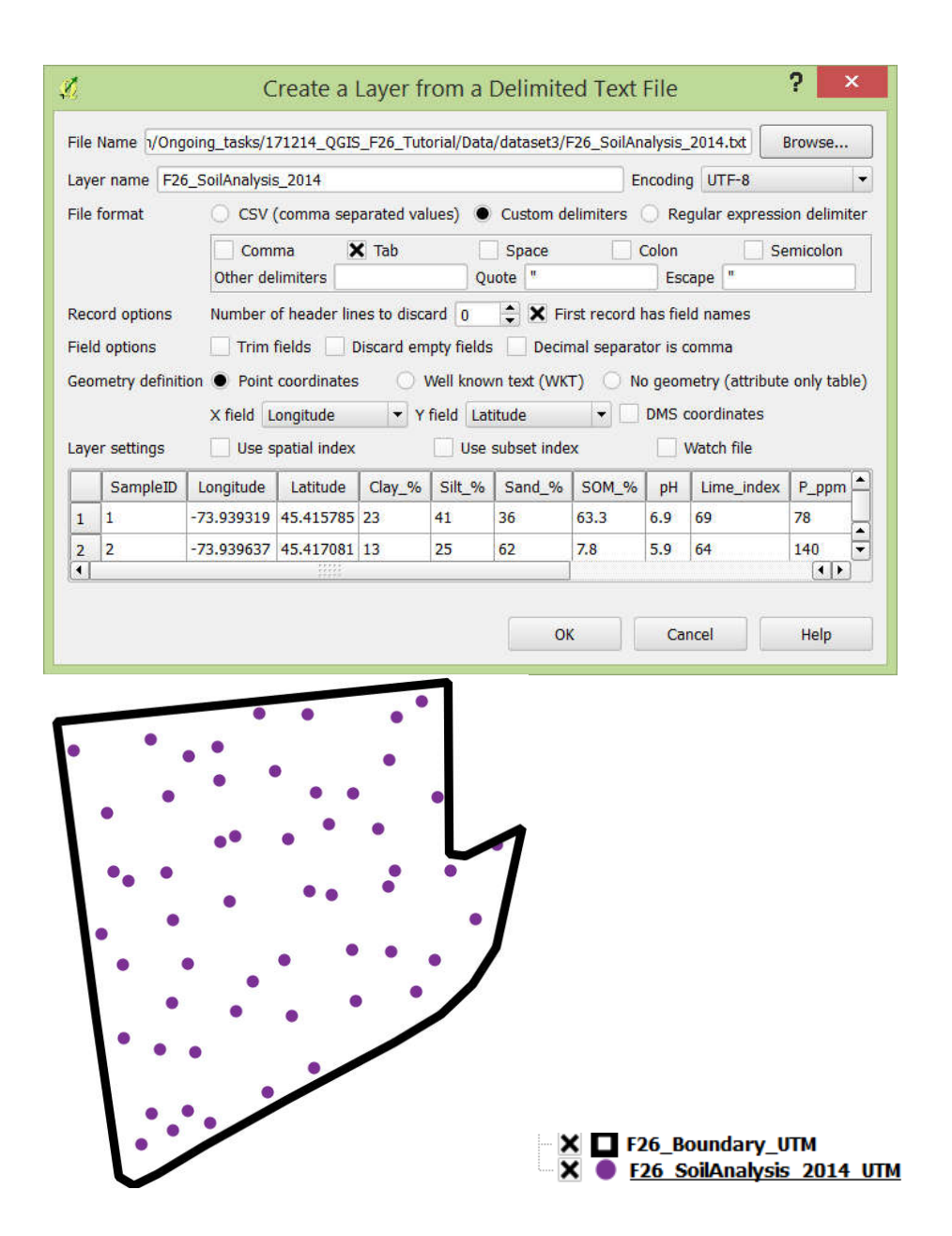

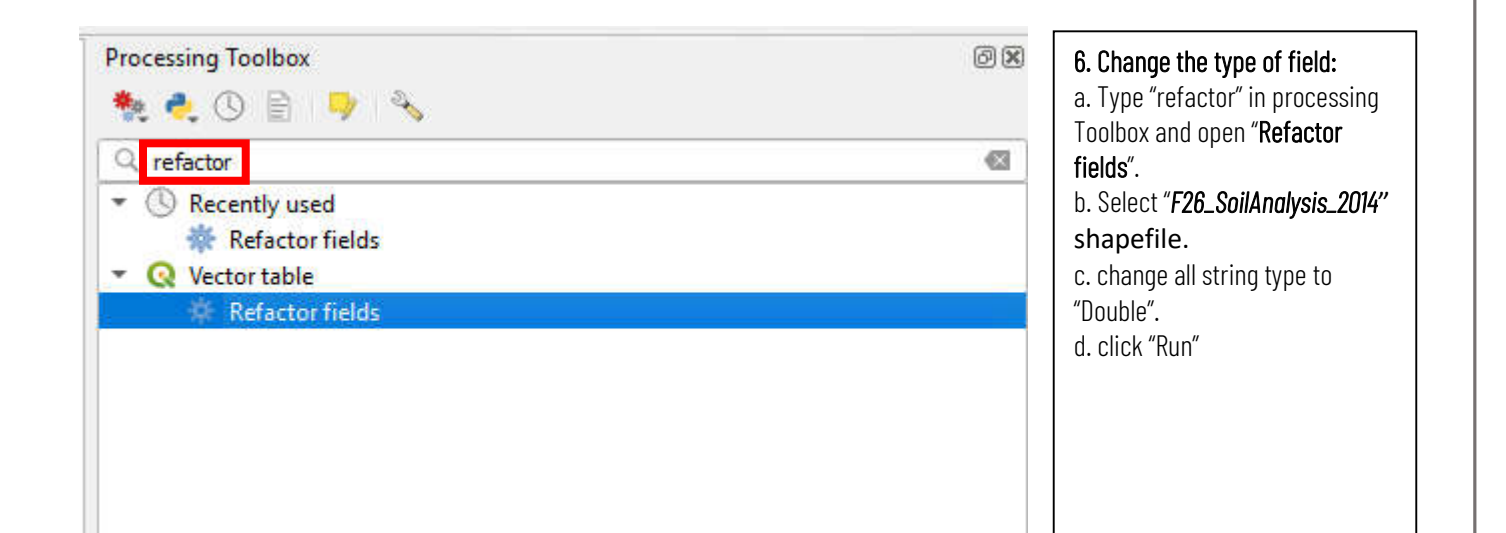

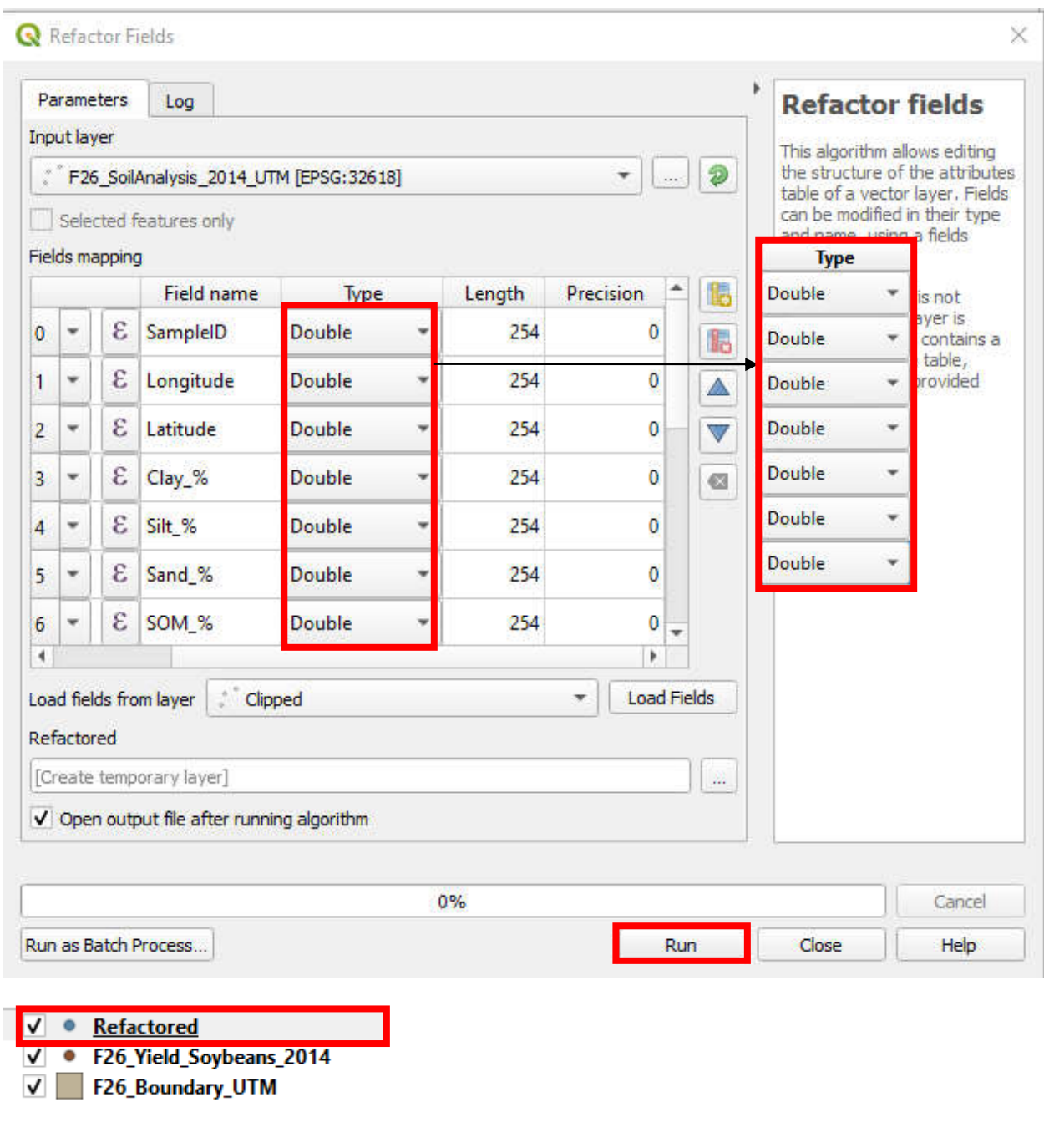

- 3. In Layer Panel, right click *Refactoraed*, then click Save As
- 4. In Save vector layer
	- a. Format = ESRI Shapefile
	- b. File name = *F26\_SoilAnalysis\_2014\_UTM.shp*
	- c. CRS = Project CRS (EPSG:32618 WGS 84 / UTM zone 18 N) Click OK
- 5. Right click *F26\_SoilAnalysis\_2014* and *Refactoraed* then click Remove

### Part 3: Create an interpolated soil property raster layer using SAGA GIS software

1. Launch SAGA GIS 6.2.0

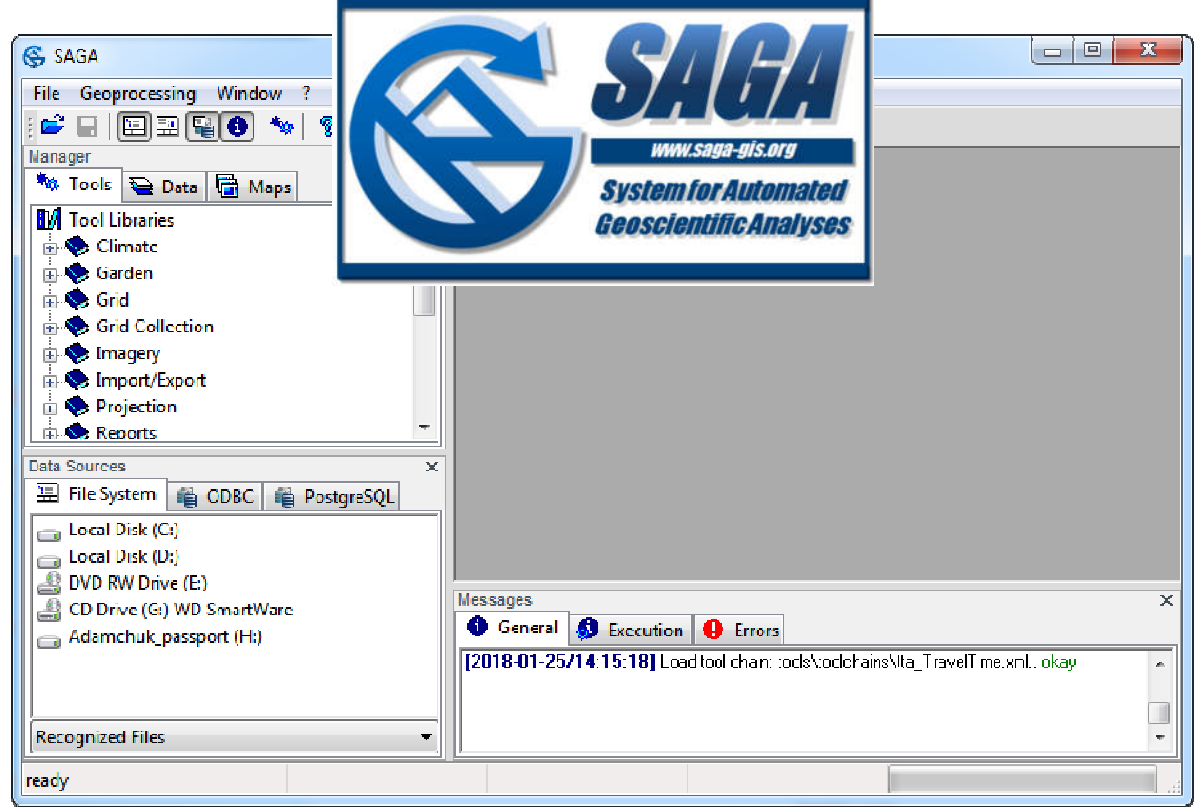

- 2. Import *F26\_Boundary\_UTM.shp* and *F26\_SoilAnalysis\_2014\_UTM.shp* into SAGA
	- a. In Data Source > File system, navigate to the project folder and double click on *F26\_Boundary\_UTM.shp* and *F26\_SoilAnalysis\_2014\_UTM.shp* to add these two layers to Data > Tree

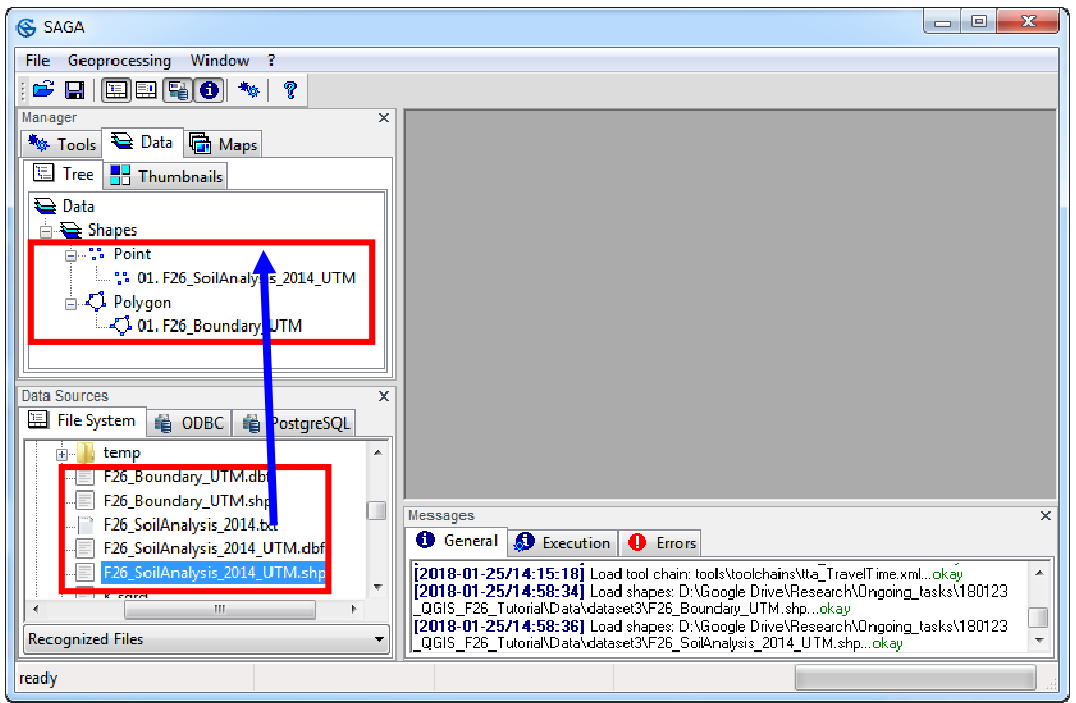

3. In Main Manu, go to Geoprocessing > Grid > Grid System > Create Grid System

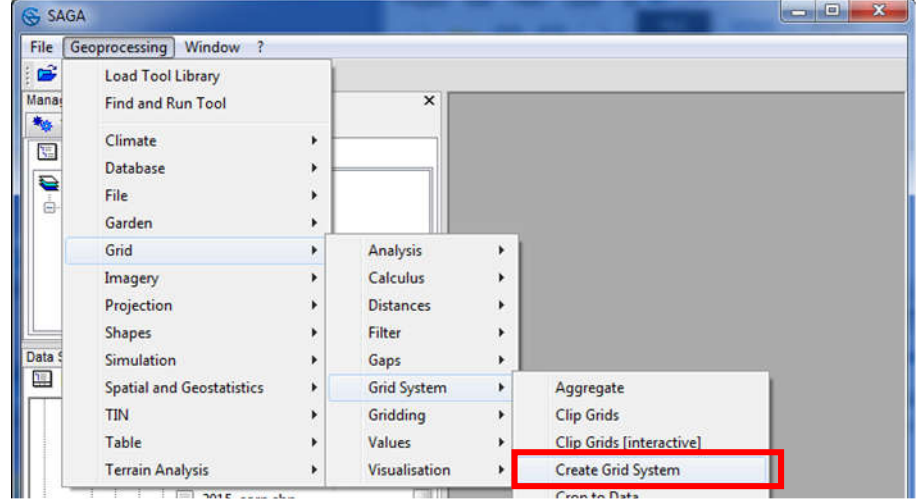

4. In Create Grid System:

# *Use default values, with the following exceptions:*

- a. Cellsize  $= 5$
- b. Extent Definition = one or more shapes layers
- c. Adjust = extent to cell size
- d. Data Objects > Shapes > SahpesLayers = 1 object (*F26\_Boundary\_UTM)*, click Okay

#### QGIS Tutorial for Variable Rate Application Hsin-Hui Huang, Marie-Christine Marmette, Hadi Husaini & Viacheslav I. Adamchuk | 2020  $\overline{\mathcal{R}}$ **Create Grid System Options** Okay **Initialization Value**  $\overline{0}$ Cancel Cellsize K) **Extent Definition** one or more shapes layers Adjust extent to cell size  $\mathsf{Load}$ **Use Offset**  $\blacksquare$  $\equiv$  Data Objects Save  $\Box$  Shapes >> Shapes Layers 1 object (F26\_Boundary\_UTM) m. **Defaults**  $\ln \! \log \! > \! >$ >> Shapes Layers Manager **→ Tools** ● Data ■ Maps  $\pmb{\times}$ 图 Tree **B** Thumbnails Shape(s) **Q** Data 01. F26\_SoilAnalysis\_2014\_UTN 01. F26\_Boundary\_UTM 白 Grids  $\bar{\ge}$ Okay □ 啊 5; 81x 87y; 582902.606307x 5029571.127338y 01. Dummy Grid  $\,>\,$ Cancel **। <del>●</del>** Shapes **O**. ∵ Point  $\prec$ 1: 01. F26\_SoilAnalysis\_2014\_UTM

5. Go to Manager > Tools > Spatial and Geostatistics - Kriging > Ordinary Kriging. Double click on this tool to open the dialog window

**□ ○ Polygon** 

01. F26 Boundary UTM

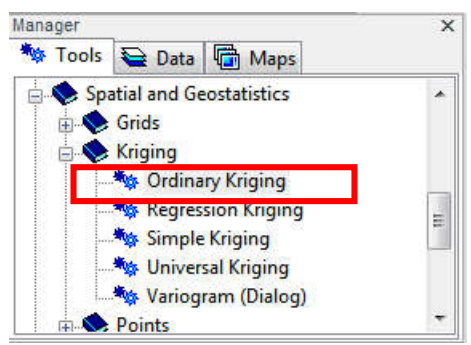

6. In Ordinary Kriging:

*Use the default values, except for the following:* 

 $\,<$ 

Up **Down** 

- a. Data Objects Shapes ≫ Points = *01. F26\_SoilAnalysis\_2014\_UTM* Attribute = pH
- b. Options > Target Grid system = grid or grid system Grid system= 5; 81x87y; 582902.606307x5029571.127338y << Prediction = <create>

# c. Search Options Search Range = global Number of Points = all points within search distance

### Click Okay

In Grids > Grid System, use the drop down arrow to select

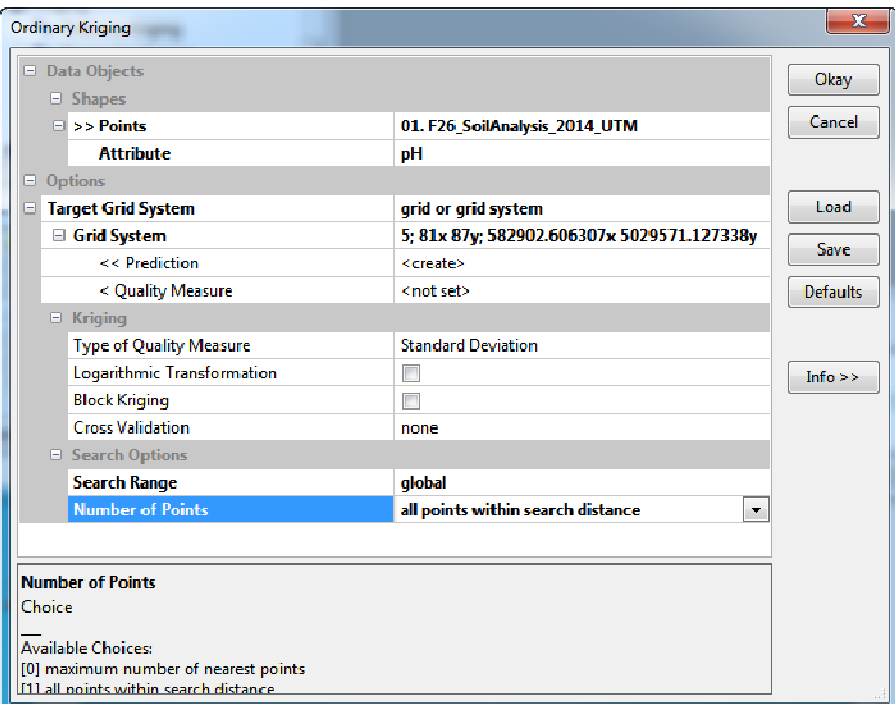

7. In Variogram:

*Use default values, except …* 

Under the variogram plot, replace the variables with values: n (nugget) = 0.06; s (sill) = 0.25; r (range) = 210

So, the spherical model of  $pH =$ 

```
0.06 + (0.25 - 0.06) * ifelse(x > 210, 1, 1.5 * x / 210 - 0.5 * x^3 / 210^3) [Press Enter key]
Click Ok
```
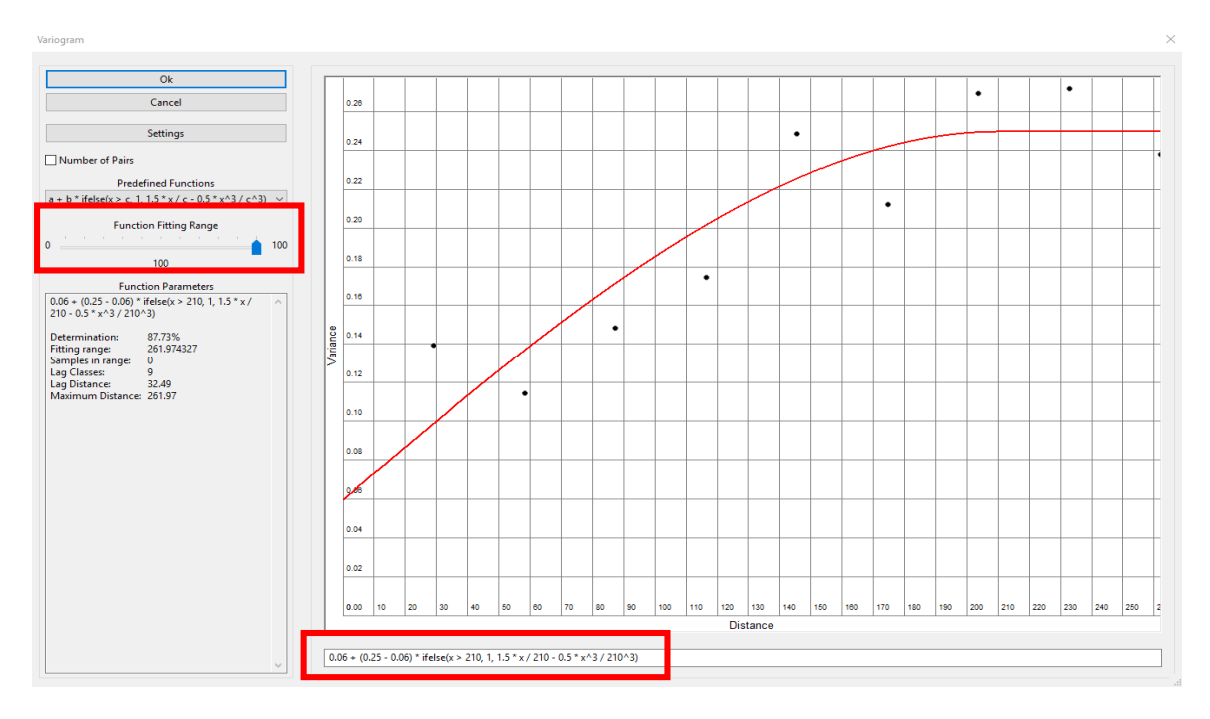

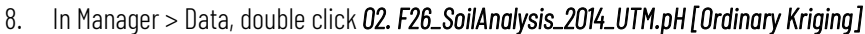

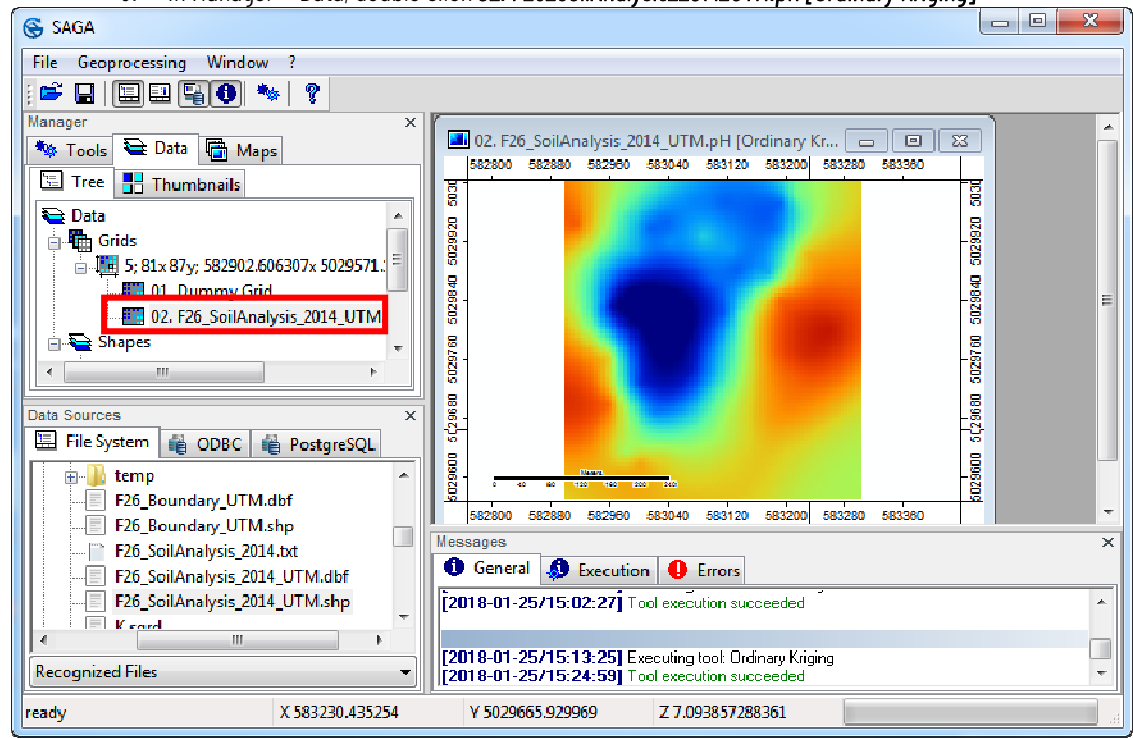

### 9. Right click *02. F26\_SoilAnalysis\_2014\_UTM.pH [Ordinary Kriging]* to save the file as *pH.sgrd*

10. Repeat steps 5 – 8 to interpolate soil property of K\_ppm, P/Al\_ratio, SOM\_%, and Lime\_index, and then save them as *K\_sgrd*, *P\_Al.sgrd*,, *SOM.sgrd* and *lime\_index.sgrd* respectively

# QGIS Tutorial for Variable Rate Application

Hsin-Hui Huang, Marie-Christine Marmette, Hadi Husaini & Viacheslav I. Adamchuk | 2020

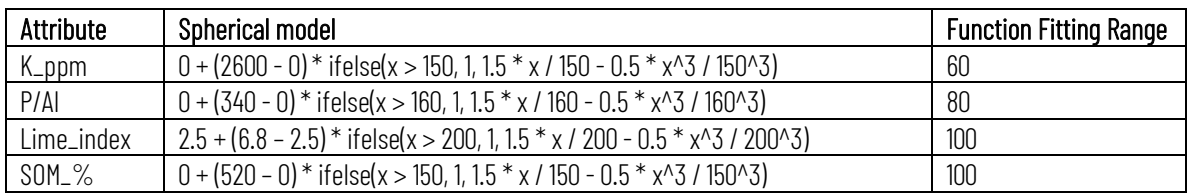

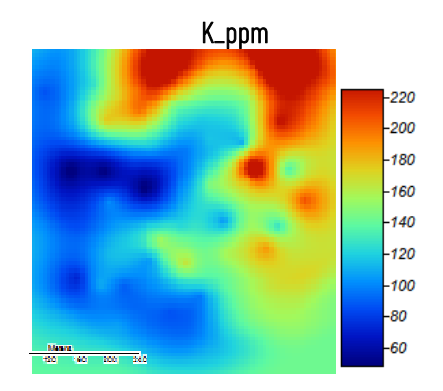

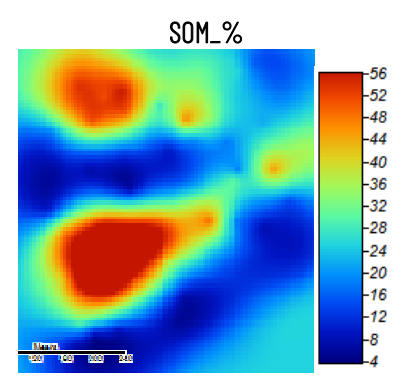

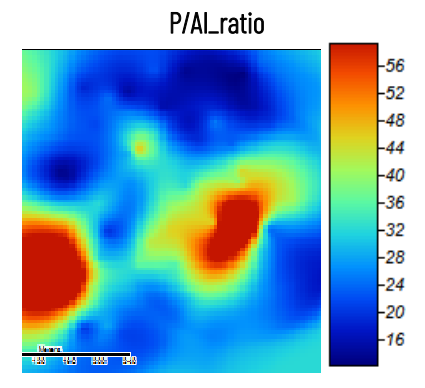

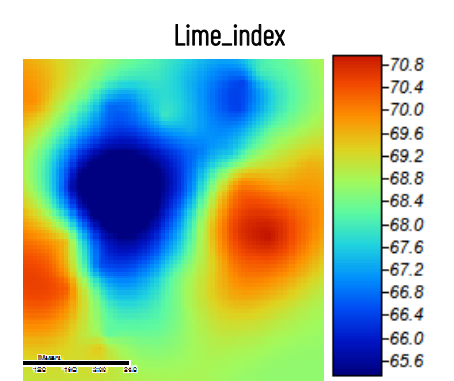

Part 4: View the interpolated soil property maps in QGIS

1. Back to QGIS interface, double click *pH.sdat* in Browser Panel to add this layer into Layers Panel

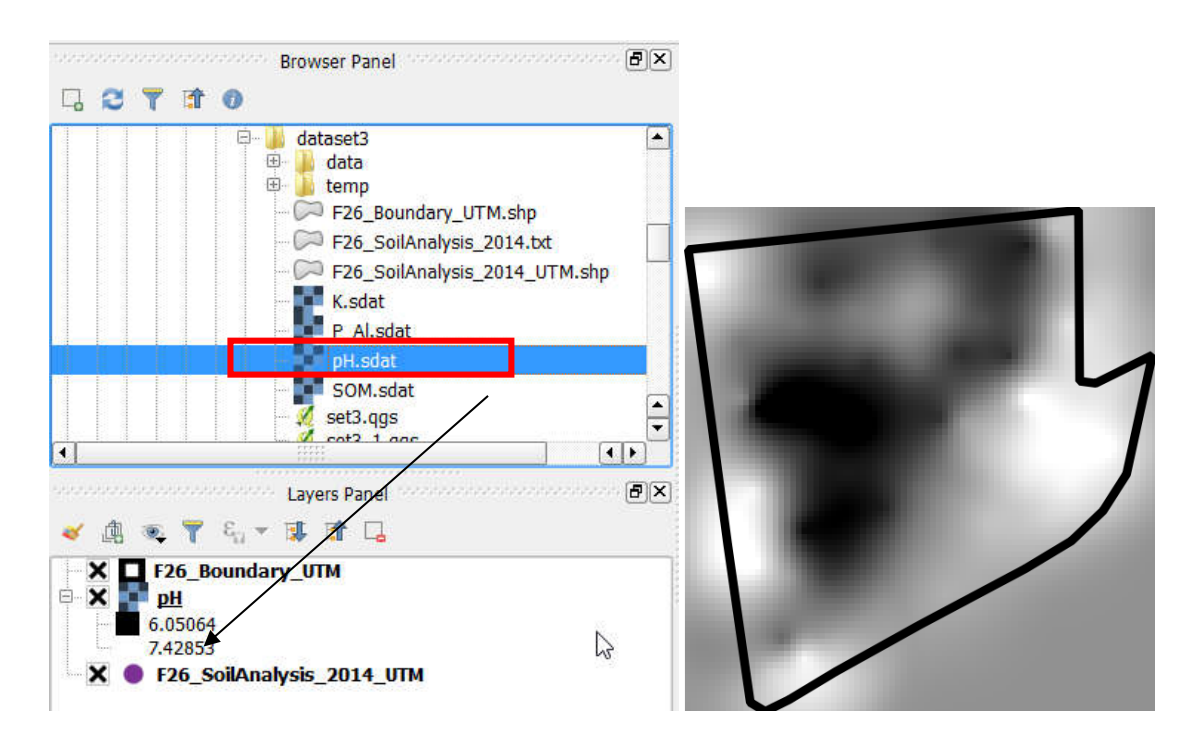

- 2. In Menu Bar, go to Raster > Extraction > Clipper …
	- a. Input file (rater) = *pH*
	- b. Output file = *pH\_c*
	- c. Clipping mode = Mask layer Mask layer = *F26\_Boundary\_UTM* Keep resolution of input raster
	- a. Load into canvas when finished

Click OK

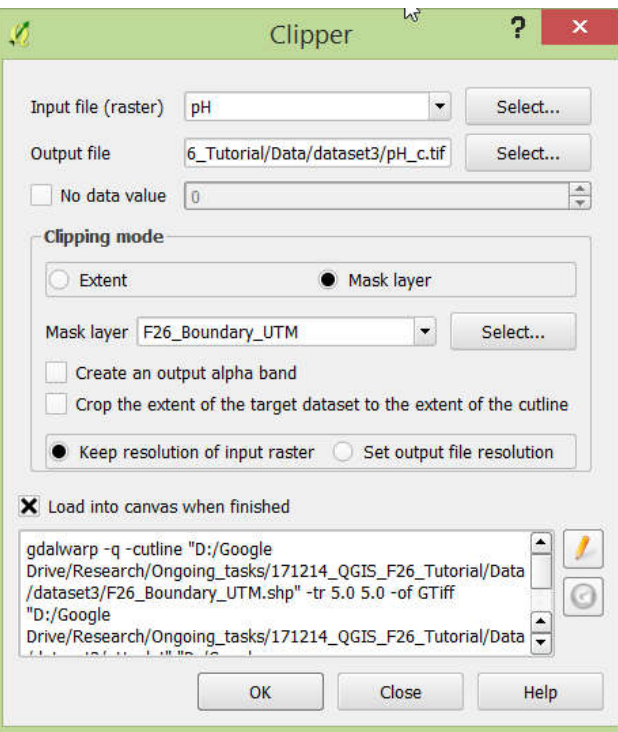

- 3. In Layers Panel, right click *pH* layer and click Remove
- 4. In Layers Panel, right click *pH\_c* layer and click Properties
	- a. In Style:

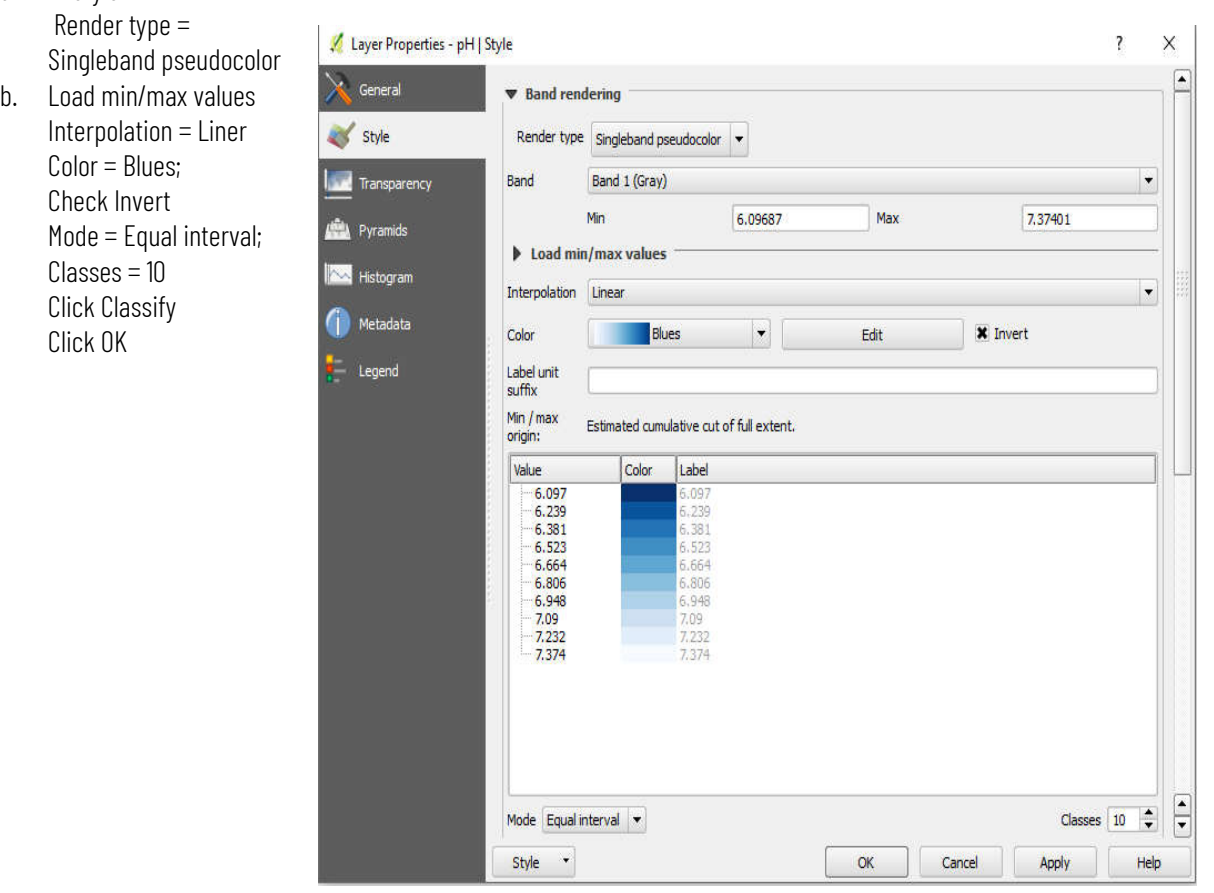

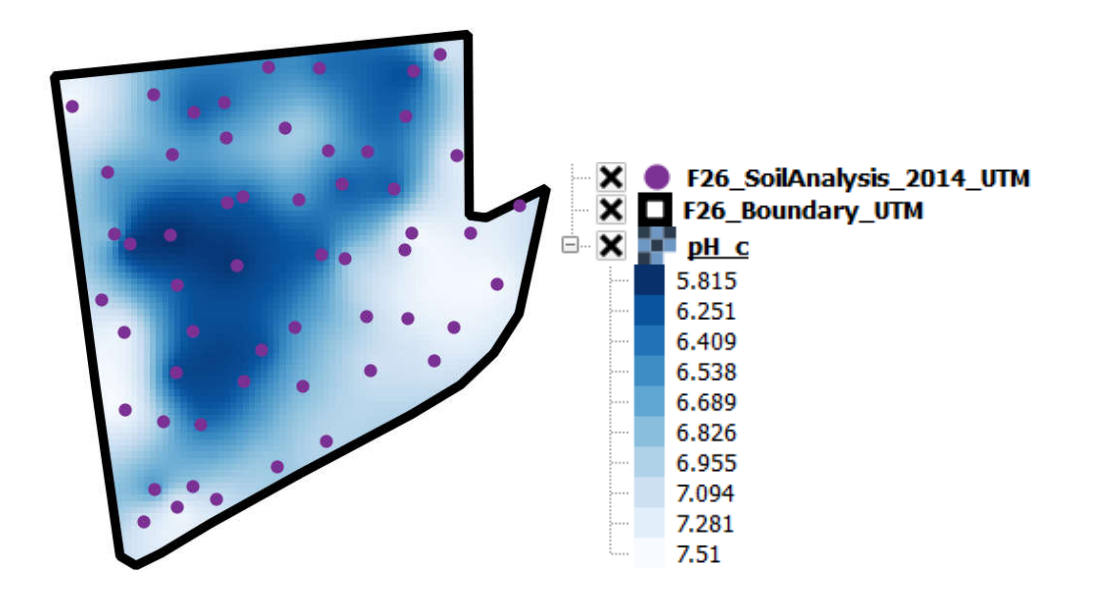

- 5. Rename each layer for a better layout
	- a. Right click *pH\_c* to rename this layer as *Soil pH*
	- b. Right click *F26\_Boundary\_UTM* to rename this layer as *Boundary*
	- c. Right click *F26\_SoilAnalysis\_2014\_UTM* to rename this layer as *Soil Sampling*

Ġ.

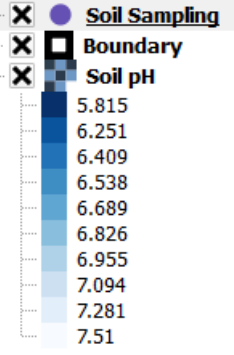

# Part 5: Create a soil pH layout map

1. In Main Menu, click Project > New Print Composer, and name this layout as Soil pH. Click OK

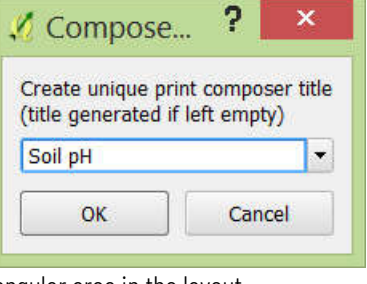

2. Click Add new map and draw a rectangular area in the layout

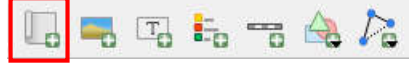

Scale = 2500

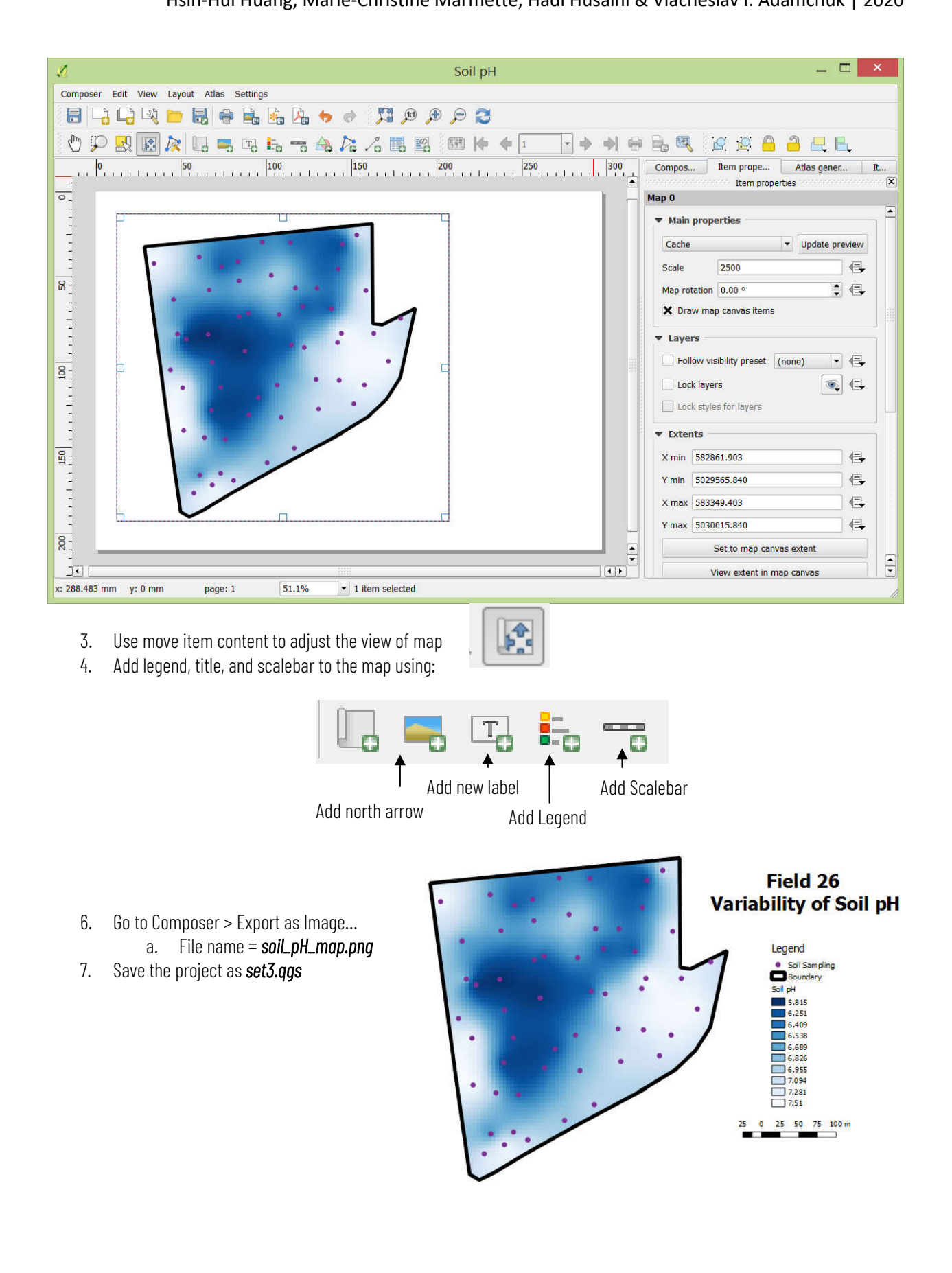